# 練習問題の解答

# 第1章

#### $1 - 3$

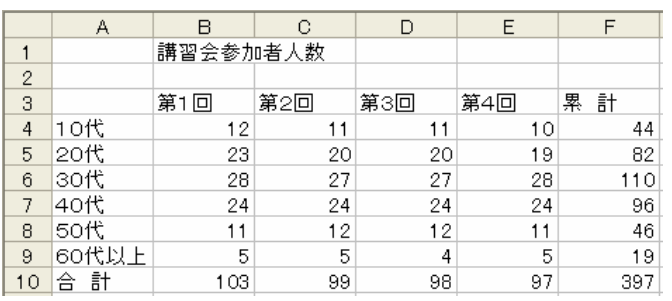

#### $1 - 4$

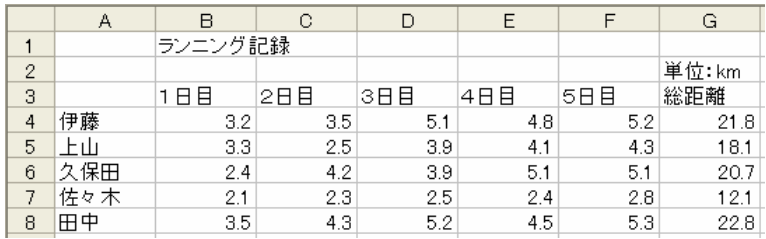

# 第2章

#### $2 - 4$

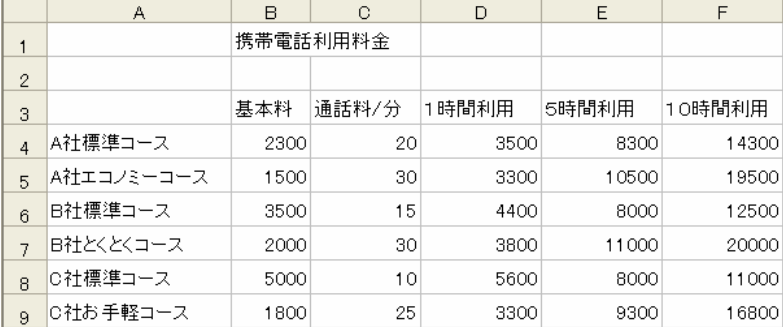

(1) D4  $\&$  「=B4+60\*C4」, E4 を「=B4+5\*60\*C4」, F4 を「=B4+10\*60\*C4」で 計算し,他のセルへそれ ぞれコピーする.

#### 2-5

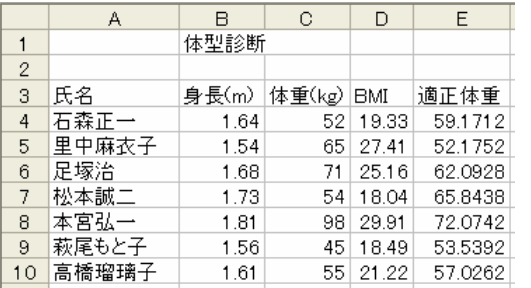

(1) D4 に「=C4/B4^2」, E4 に「=B4^2\*22」と入 力し,それぞれ以下のセルにコピーする.

# 第3章

3-3

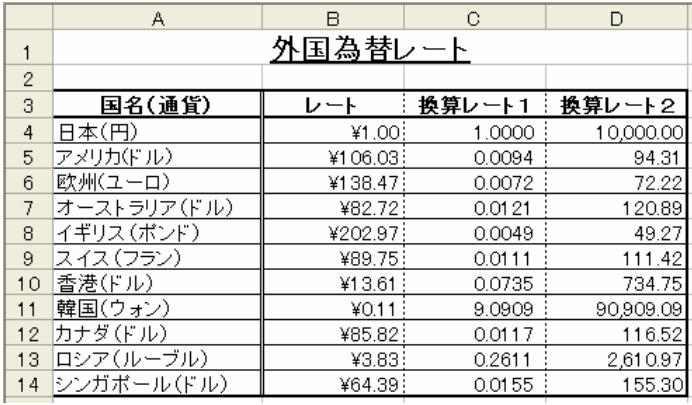

- (1)  $C4$ に「=1/B4」と入力し,  $C5 \sim$ C14 にコピーする.
- (2) D4 に「=1/B4\*10000」と入力し
	- て C5~C14 にコピーする.

 $3 - 4$ 

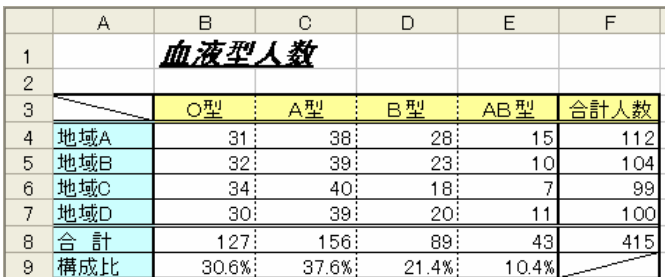

# 第4章

### $4 - 1$

例解として「国語」の結果と数式を示します.

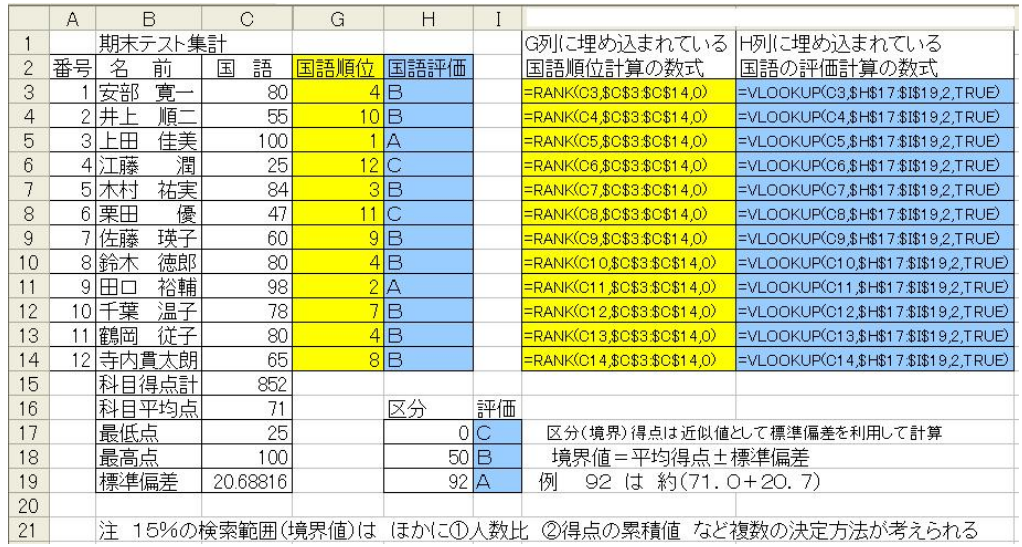

 $4 - 2$ 

1) の例解は F 列に, 2) は G 列, 3) は H 列にあります.

計算の数式は対応する列に埋め込まれたものを表示しています.

(注:推定人口には本文では説明を省略した ROUNDDOWN 関数を使っています)

|    | A      | B               | C                  | D    | F            | F                  | G             | Н              |
|----|--------|-----------------|--------------------|------|--------------|--------------------|---------------|----------------|
|    |        | 都道府県別人口<br>]集中度 |                    |      |              |                    |               |                |
| 2  | 都道府県   |                 | 面積                 |      | 全地域に占める割合(%) | 口密度                | 2)<br>$4 - 2$ | 3)<br>$4 - 2$  |
| 3  |        |                 | (km <sup>2</sup> ) |      | 積<br>面       | km <sup>2</sup> 当り | 推定人口          | 集中度            |
| 4  | H<br>⇞ | 82,809,682      | 12,457             | 65.2 | 3.3          | 6,647.64           | 127,008,714   |                |
| 5  | 北海道    | 4,129,205       | 799                | 72.7 | 1.0          | 5,167.97           | 5,679,786     |                |
| 6  | 城<br>茨 | 1,067,726       | 231                | 35.8 | 3.8          | 4,622.19           | 2,982,474     | 3              |
|    | 埼<br>王 | 5,425,650       | 670                | 78.2 | 17.6         | 8,097.99           | 6,938,171     | 9              |
| 8  | 葉<br>千 | 4,197,479       | 616                | 70.8 | 12.0         | 6,814.09           | 5,928,642     | 7              |
| 9  | 京<br>東 | 11,821,158      | 1,067              | 98.0 | 48.8         | 11,078.87          | 12,062,406    | 12             |
| 10 | 神奈川    | 7,948,629       | 936                | 93.6 | 38.8         | 8,492.13           | 8,492,125     | 10             |
| 11 | 潟<br>新 | 1,147,904       | 225                | 46.4 | 1.8          | 5,101.80           | 2,473,931     | $\overline{c}$ |
| 12 | 静<br>岡 | 2,187,287       | 410                | 58.1 | 5.3          | 5,334.85           | 3,764,693     | 4              |
| 13 | 愛<br>知 | 5,269,459       | 886                | 74.8 | 17.2         | 5,947.47           | 7,044,731     | 8              |
| 14 | 京<br>都 | 2,154,803       | 255                | 81.5 | 5.5          | 8,450.21           | 2,643,930     | 5              |
| 15 | 阪<br>大 | 8,423,929       | 898                | 95.7 | 47.4         | 9,380.77           | 8,802,433     | $\mathbf{1}$   |
| 16 | 庫<br>兵 | 4,122,163       | 558                | 74.3 | 6.7          | 7,387.39           | 5,547,998     | 6              |
|    |        |                 |                    |      |              |                    |               |                |

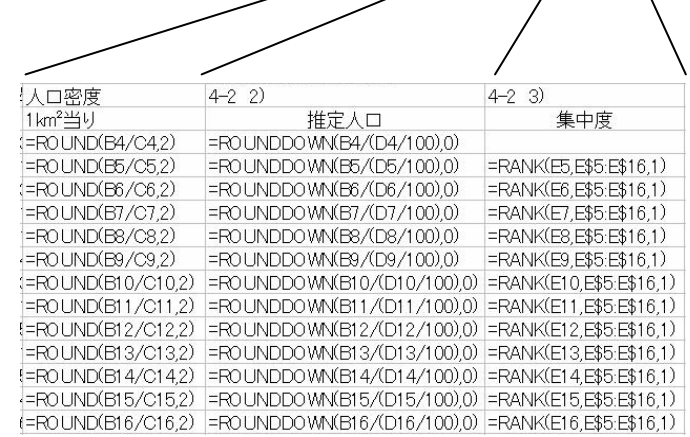

### 第5章

5-1

 1)H 列「住居」(薄緑色の部分)に結果を表示し,数式は次の図に示しました. 2)図中の下部(黄色の部分)に結果のみを示しました.

3)G 列「身長分類」(青色部分)に結果を表示し,数式は次の図に示しました.

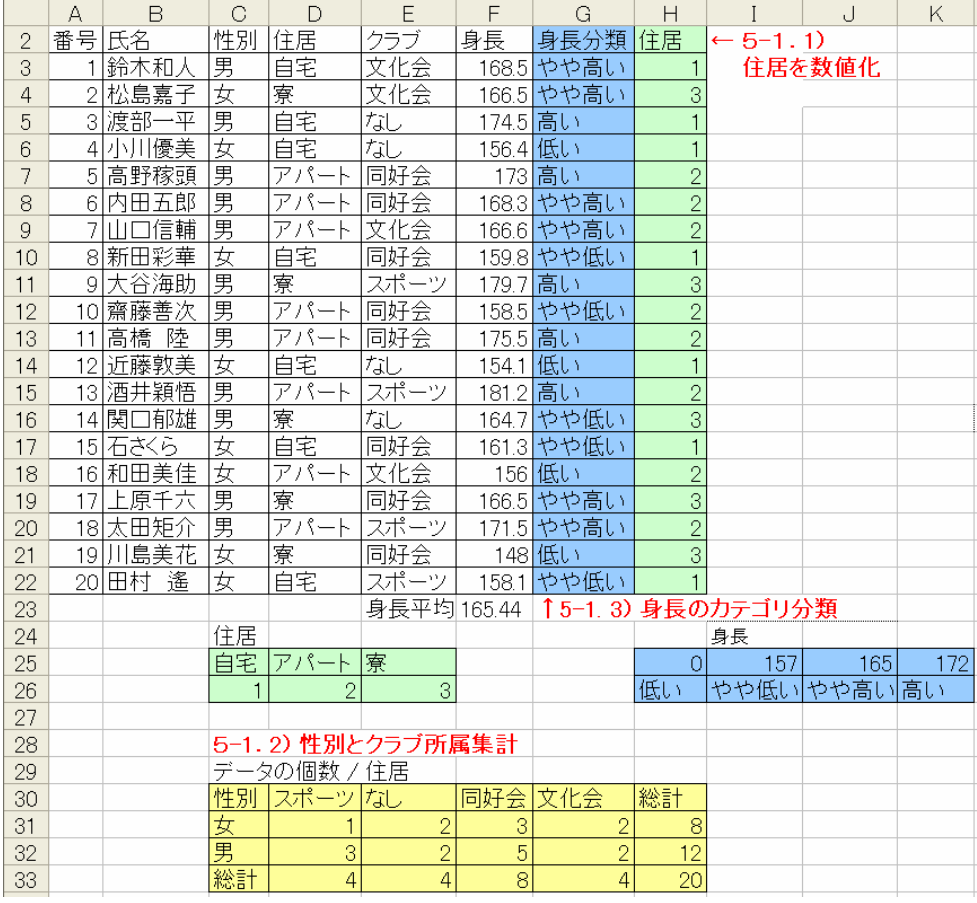

以下 H 列は1), G 列は2)の埋め込まれている数式です.

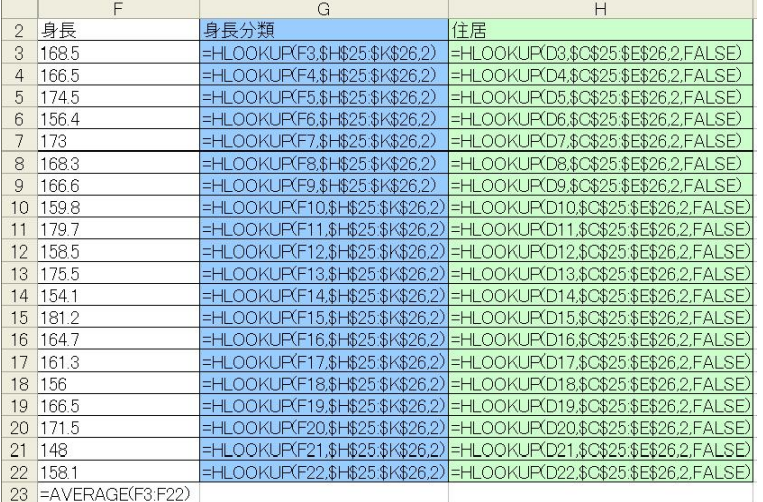

①MIN 関数,②MAX 関数,③月別料金の例解を示します.

計算のための,それぞれの数式は下方の次の図に示します.

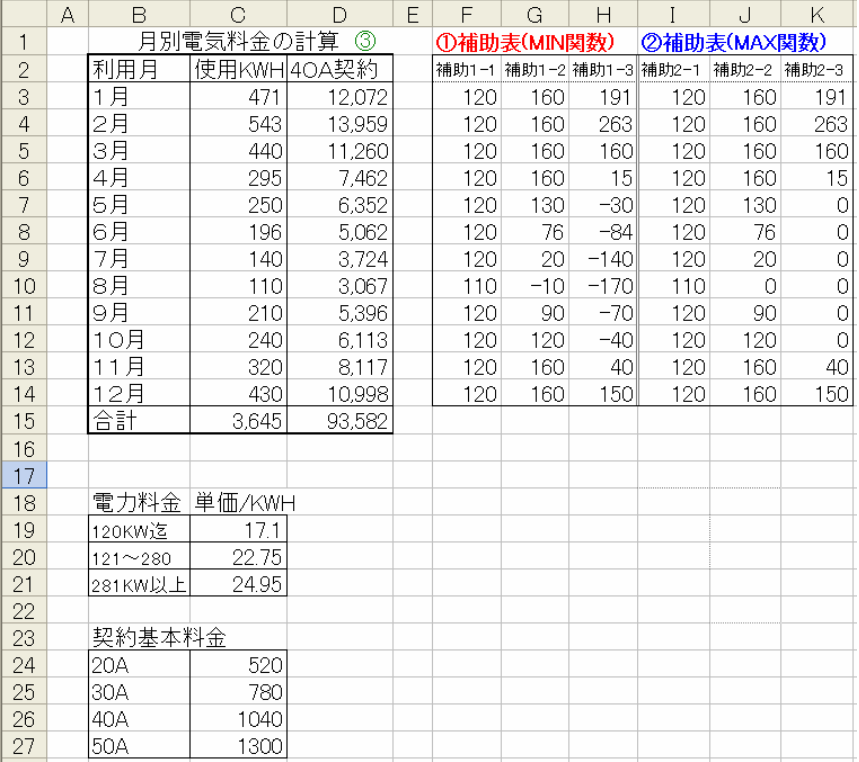

#### ①MIN 関数,②MAX 関数を使った補助表に埋め込んだ数式です.

|                | Α | F             | G                  | Н                                                                                           |                                  |                           | K            |
|----------------|---|---------------|--------------------|---------------------------------------------------------------------------------------------|----------------------------------|---------------------------|--------------|
|                |   | ①補助表(MIN関数)   |                    |                                                                                             | ②補助表(MAX関数)                      |                           |              |
| $\overline{2}$ |   | 補助1-1         | 補助1-2              | 補助1-3                                                                                       | 補助2-1                            | 補助2-2                     | 補助2-3        |
| 3              |   | =MIN(C3.120)  | $=MINCO3-120.160$  | =MIN(C3-280.9999)                                                                           | =MAX(F3.0)                       | $=MAX(G3.0)$              | $=MAX(H3.0)$ |
| 4              |   | =MIN(C4.120)  | =MIN(C4-120.160)   | =MIN(C4-280.9999)                                                                           | $\blacktriangleright$ MAX(F4.0)  | $=MAX(G4.0)$              | $=MAX(H4.0)$ |
| 5              |   | =MIN(C5.120)  | $=MIN(C5-120.160)$ | =MIN(C5-280.9999)                                                                           | $\blacktriangleright$ MAX(F5.0)  | $=MAX(G5.0)$              | $=MAX(H5.0)$ |
| 6              |   | $=MINCO6.120$ | $=MINCO6-120.160)$ | =MIN(C6-280.9999)                                                                           | $\blacktriangleright$ MAX(F6.0)  | $=MAX(G6.0)$              | $=MAX(HG.0)$ |
| 7              |   | =MIN(C7.120)  | $=MINCO7-120.160$  | =MIN(C7-280.9999)                                                                           | $\blacktriangleright$ MAX(F7.0)  | $=MAX(G7.0)$              | $=MAX(H7.0)$ |
| 8              |   | =MIN(C8.120)  | $=MIN(C8-120.160)$ | =MIN(C8-280.9999)                                                                           | $\blacktriangleright$ MAX(F8.0)  | $=MAX(G8.0)$              | $=MAX(H8.0)$ |
| 9              |   | $=MINCO.120$  | $=MIN(C9-120.160)$ | =MIN(C9-280.9999)                                                                           | =MAX(F9.0)                       | $=MAX(G9.0)$              | $=MAX(H9.0)$ |
| 10             |   |               |                    | =MIN(C10.120) =MIN(C10-120.160) =MIN(C10-280.9999)                                          | $\blacktriangleright$ MAX(F10.0) | $=MAX(G10.0)$ =MAX(H10.0) |              |
| 11             |   |               |                    | =MIN(C11.120)  =MIN(C11-120.160) =MIN(C11-280.9999)  =MAX(F11.0)  =MAX(G11.0)  =MAX(H11.0)  |                                  |                           |              |
| 12             |   |               |                    | =MIN(C12,120) =MIN(C12-120,160)=MIN(C12-280,9999)  =MAX(F12,0)  =MAX(G12,0)  =MAX(H12,0)    |                                  |                           |              |
| 13             |   |               |                    | =MIN(C13.120)  =MIN(C13-120.160) =MIN(C13-280.9999)   =MAX(F13.0)  =MAX(G13.0)  =MAX(H13.0) |                                  |                           |              |
| 14             |   |               |                    | =MIN(C14,120) =MIN(C14–120,160)=MIN(C14–280.9999) =MAX(F14,0) =MAX(G14,0) =MAX(H14,0)       |                                  |                           |              |

③月別料金を計算する,埋め込まれた数式を表示したものです.

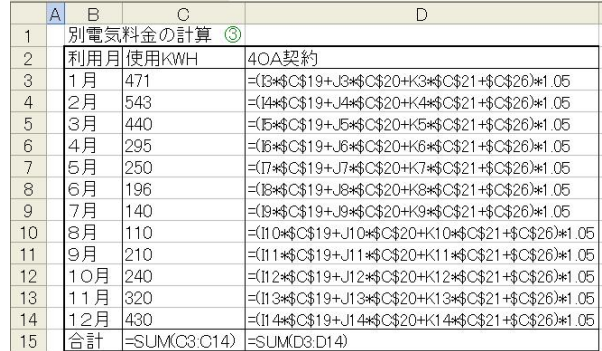

### $5 - 3$

- 1) SUMIF 関数を使い計算した結果を示します.
- 2)M列に HLOOKUP 関数により,打点をカテゴリに分類し本塁打を集計します.

3) H列に安打に占める二塁打の比率を計算し,SUMIF 関数でチーム毎に集計します.

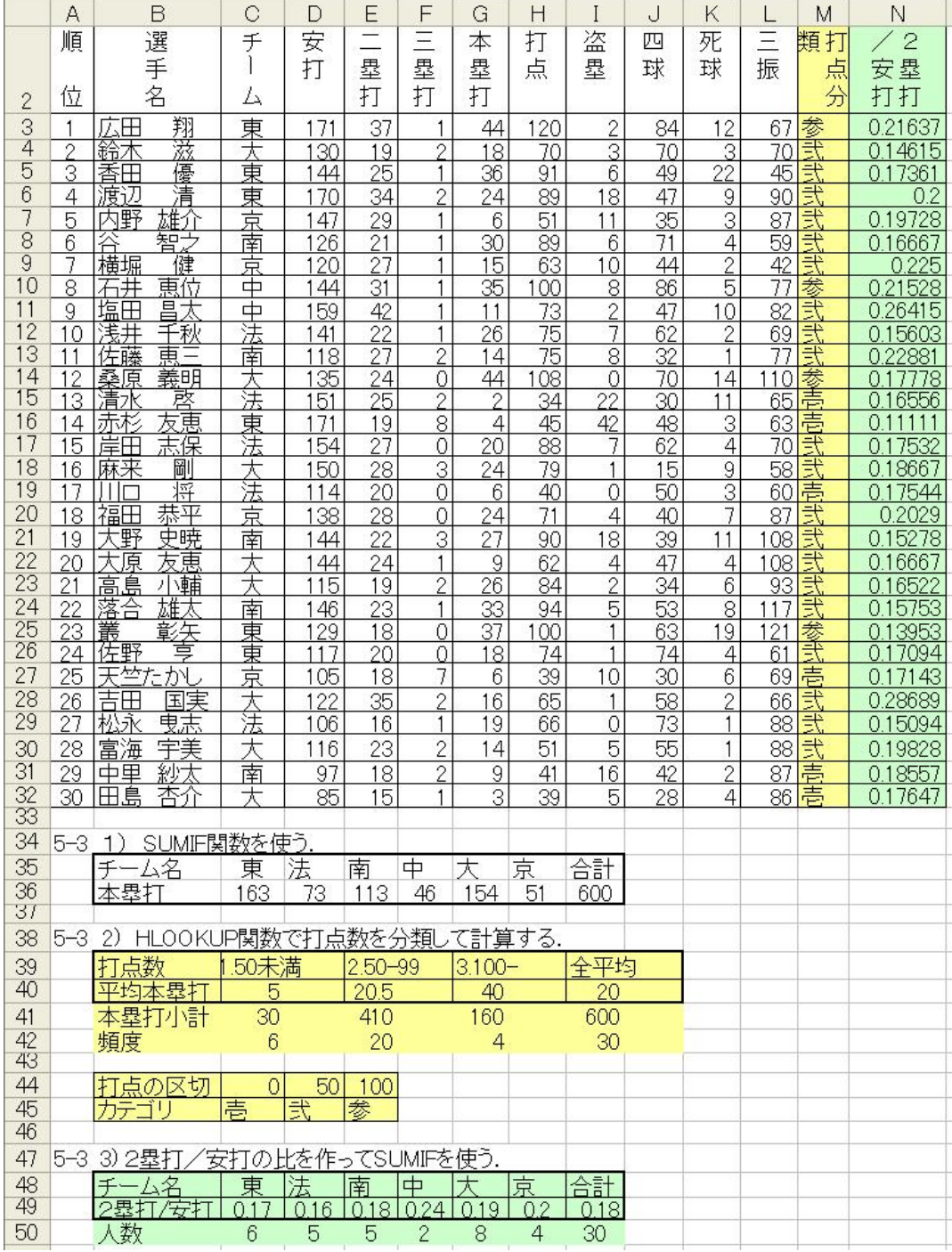

 この例によるガス使用料金表の場合,料金区分は多いが基本料金と1m3 当たりの単 価が関連づけられているので,VLOOKUP関数を使って計算できます.

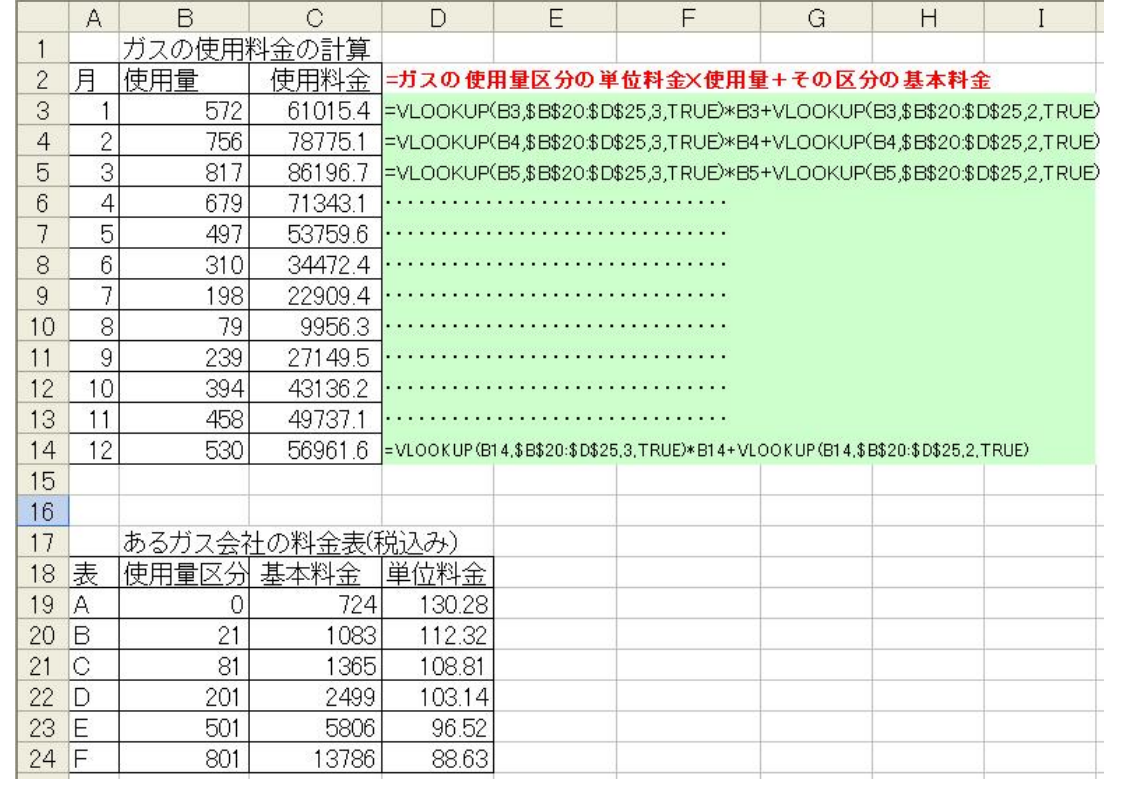

# 第6章

### $6 - 4$

2) 2000 年の円グラフは次の通り.

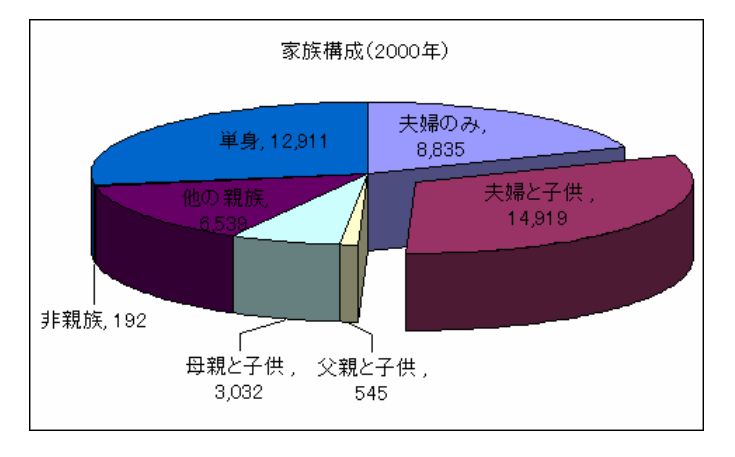

# 第7章

7-2

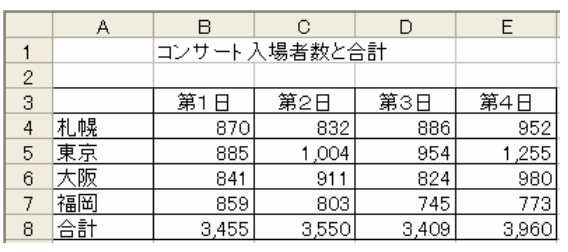

7-3

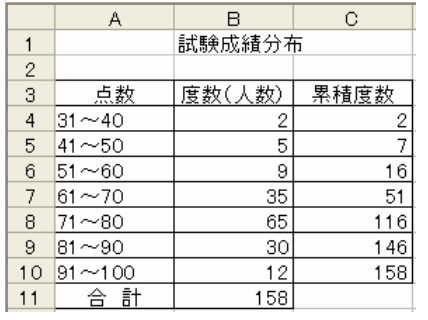

グラフについては問題文の図を参照.

グラフについては問題文の図を参照.

### 第8章

8-3

- 1) ID が 5,13,16,4,15,12,17,14,6,10,8,3,11,1,2,7,9 の順にレコードがソートされる.
- 2) [並べ替え]ダイアログボックスで[最優先されるキー]を「部屋」「昇順」(または「降順」), [2 番目に優先されるキー]を「生年月日」「降順」と指定すると,例えば,ID が 4, 9, 2, 1, 8, 13, 3, 10, 11, 7, 16, 14, 15, 12, 17, 6, 5 の順にレコードがソートされる.
- 3) [並べ替え]ダイアログボックスで[最優先されるキー]を「身長」「降順」,[2 番目に優先さ れるキー]を「体重」「降順」と指定すると,ID が 13, 14, 9, 16, 5, 1, 11, 2, 15, 12, 10, 8, 6, 7, 4, 17, 3 の順にレコードがソートされる.

#### $8 - 7$

[集計の設定]ダイアログボックスで,それぞれ次のように指定する.

- 1) [グループ基準]を「店名」,[集計の方法]を「合計」,[集計するフィールド]を「売上金額」
- 2) [グループ基準]を「分類」,[集計の方法]を「合計」,[集計するフィールド]を「販売数」
- 3) [グループ基準]を「メニュー」,[集計の方法]を「合計」,[集計するフィールド]を「販売 数」
- 4) [グループ基準]を「店名」,[集計の方法]を「最大値」,[集計するフィールド]を「売上金 額」

#### 第9章

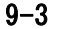

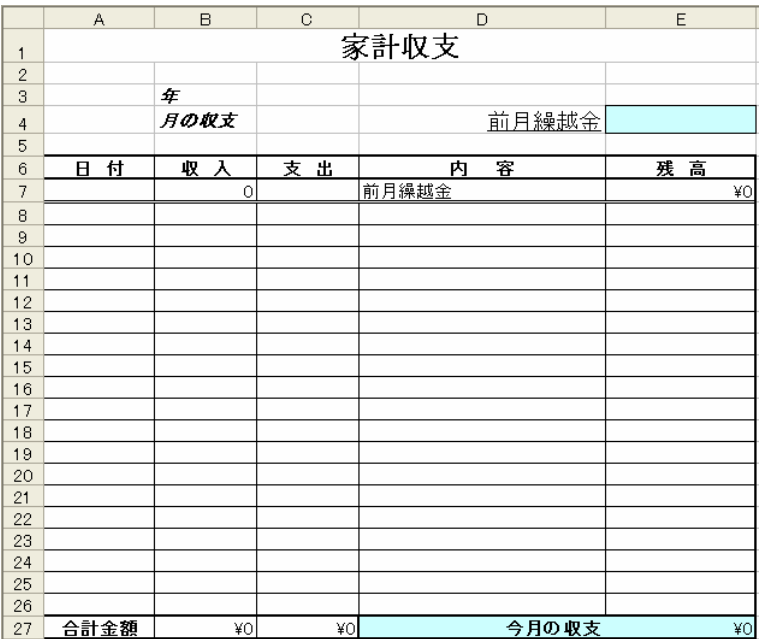

- (1) B7 と E7 に「=E4」と入力 する.
- (2) B27 に「=SUM(B7:B26)」
- と入力し C27 にコピーする. (3) E27 に「=B27-C27」と入力
- する. (4) E8 に 「 =IF(AND(B8="", C8=""),"",E7+B8-C8」と入
	- 力して E9~E26 にコピー する.

### 9-5

- (1) 次の記録内容で「商品棚1クリア」マクロを作成する.
	- (i) B6~B9 をマウスでドラッグする.
	- (ii) キーボードの Delete キーを押す.
- (2) [商品棚1クリア]ボタンを作成し,記録したマクロを登録する.
- (3) 他のボタンも同様にして作成する.